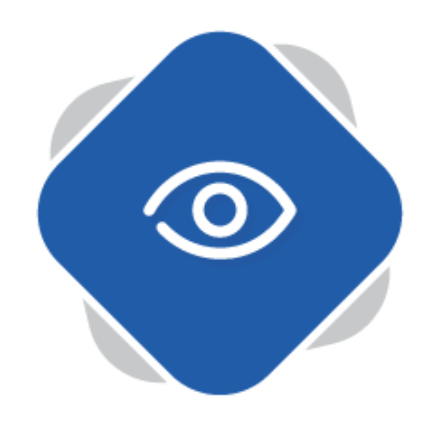

## **Uploading via the Web Interface**

Planet eStream allows you to upload various types of content via the web interface to support teaching and learning.

## **Step One: Accessing the Upload Option**

Select Create > Upload from the top navigation bar on your Planet eStream website

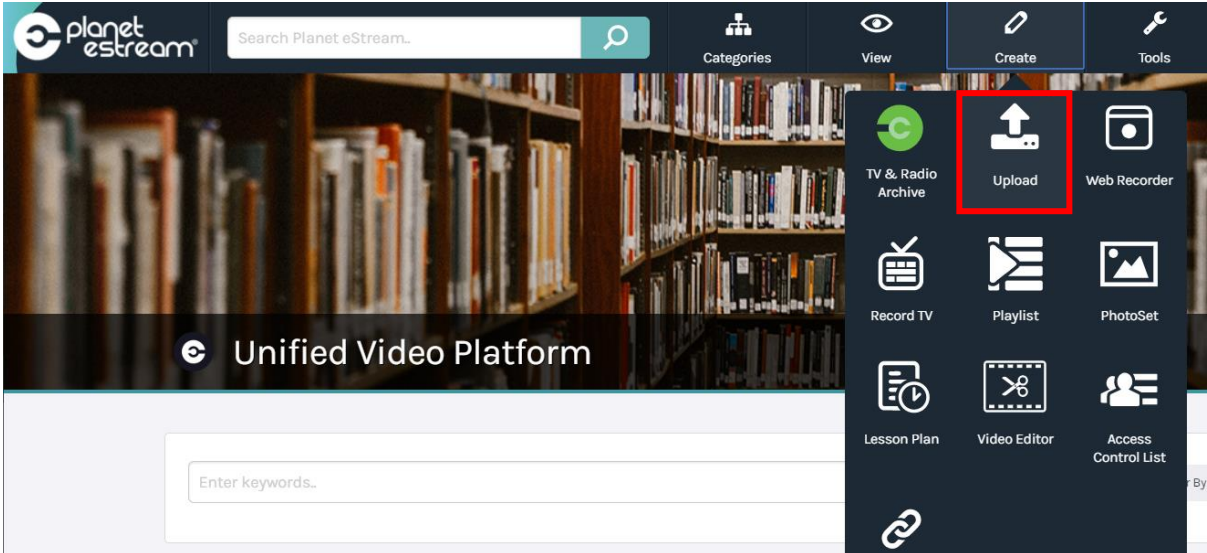

You will then be presented with four options depending on your permissions. You can upload video and/or audio files as well as uploading documents such as PDFs and PowerPoint presentations. In addition, you can add external links to online resources and embed YouTube videos to be viewed within eStream.

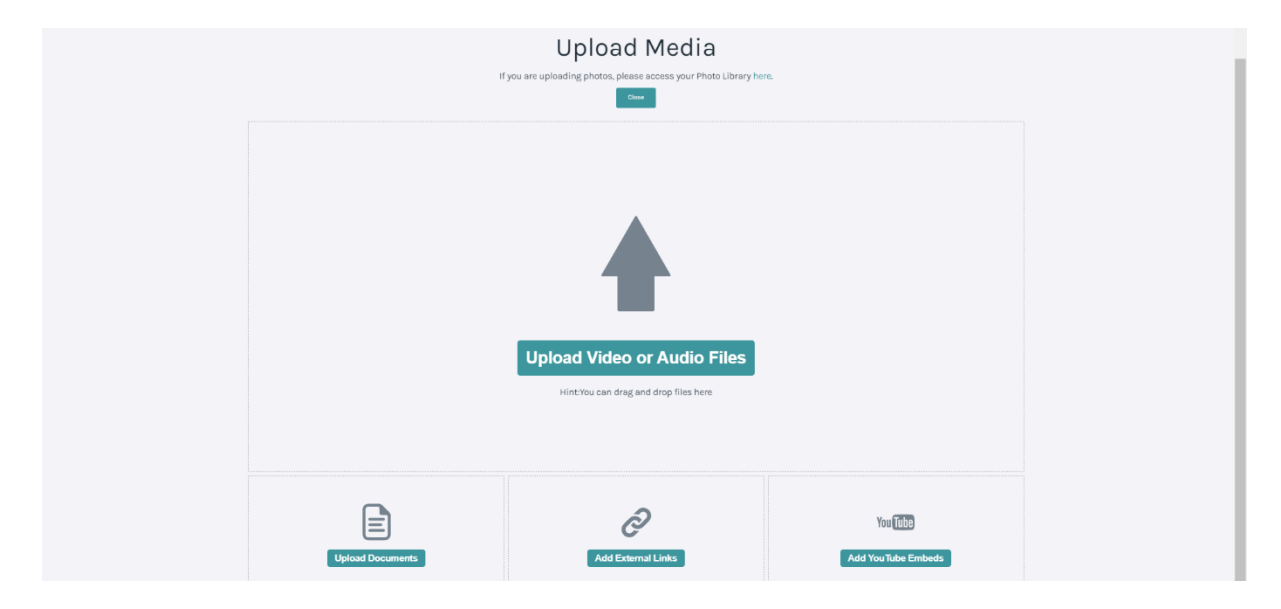

## **Step Two: Selecting Content**

To begin uploading content to your eStream site, you can either click on the specific content type or drag and drop a file on to the content area; you are able to upload multiple files at the same time. In this case a video is being added. Once you have selected the file which you would like to upload, you will be presented with various meta-data upload options. You may not see all of these, depending on your Planet eStream permissions.

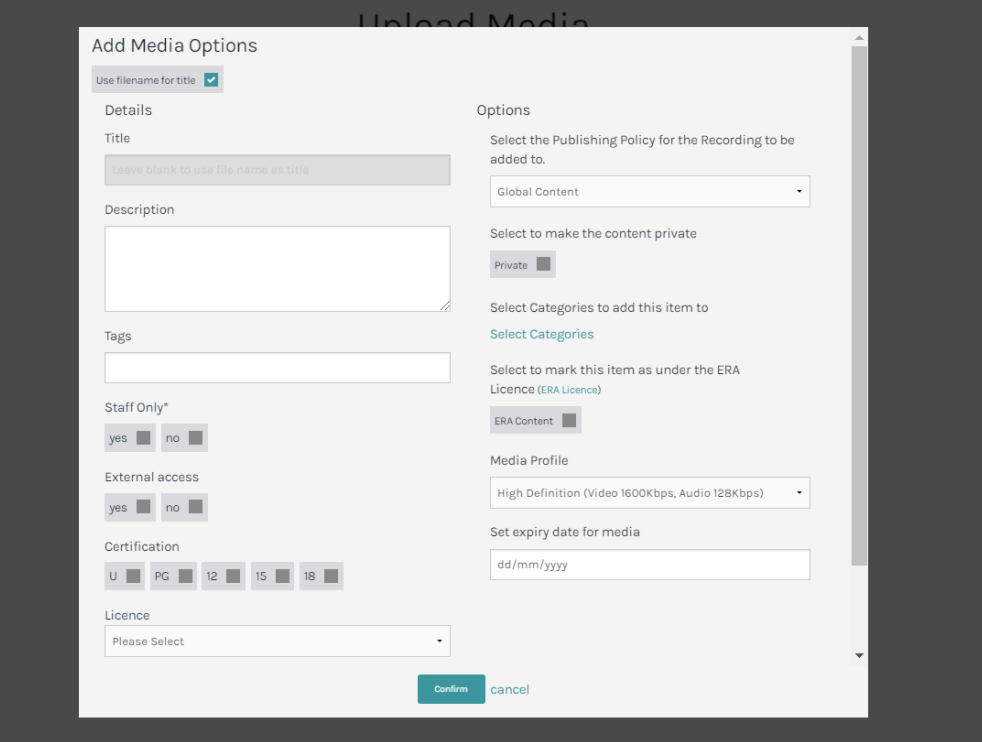

By default, the filename will be used for the title. To change this, unticking the checkbox allows you freely enter a title for the video. You will want to do this if uploading files directly from a mobile device, as they rarely have useful file names.

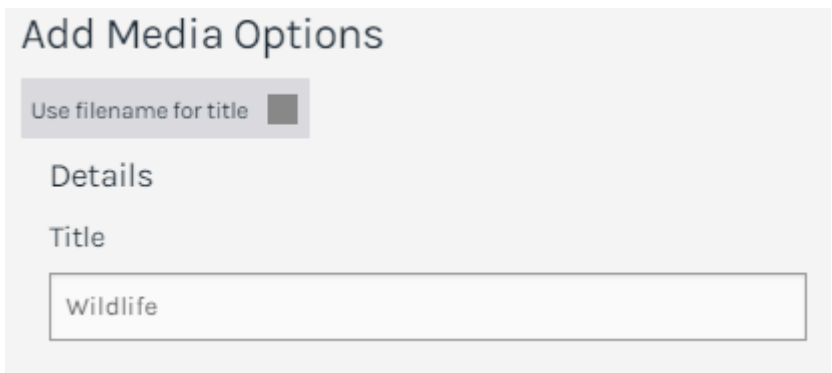

Next, you may need to fill in additional meta-data fields such as certification or staff only, these differ on a user-by-user so don't be concerned if you don't see them. On the right-hand side of the window you will want to categorise your content. Typically, this is done by subject but doesn't need to be. Ticking private makes the content private to you only. Once finished select **Confirm**.

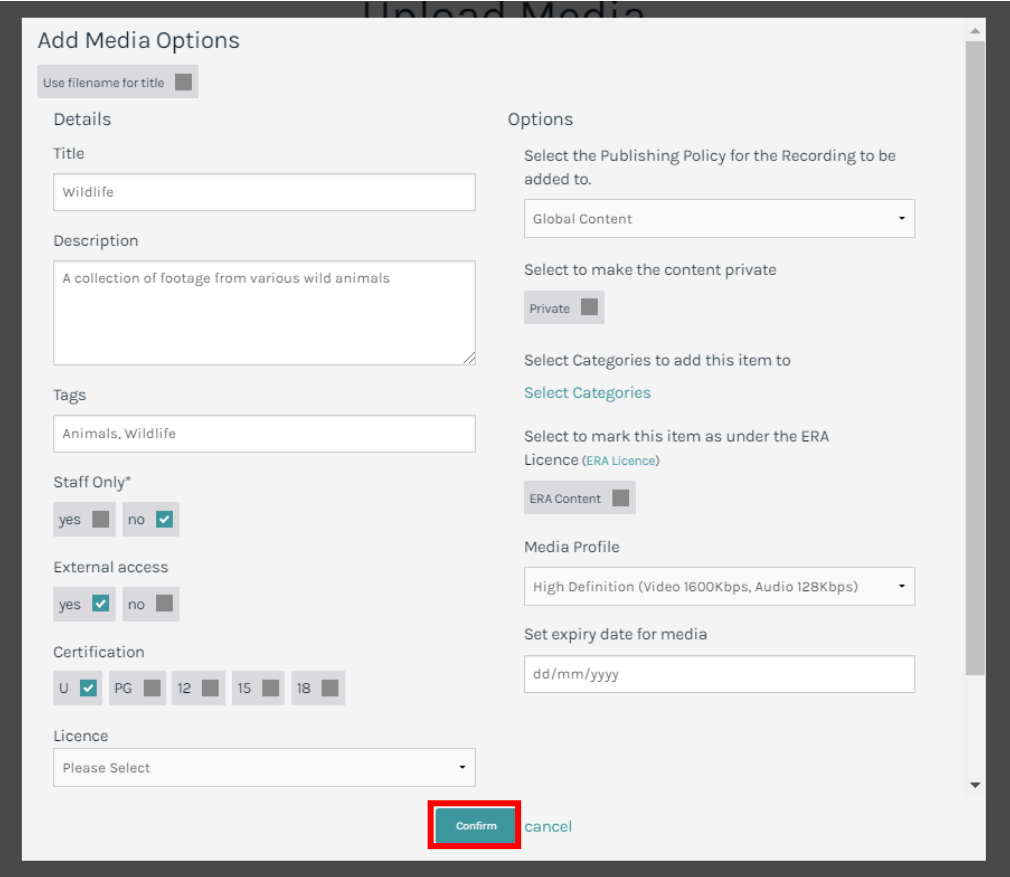

The same method is applied when adding documents to your Planet eStream library.

The uploading of External Links and YouTube embeds is a little different. To add External Links or YouTube content click on the content type that you wish to add. You will be presented with the following window.

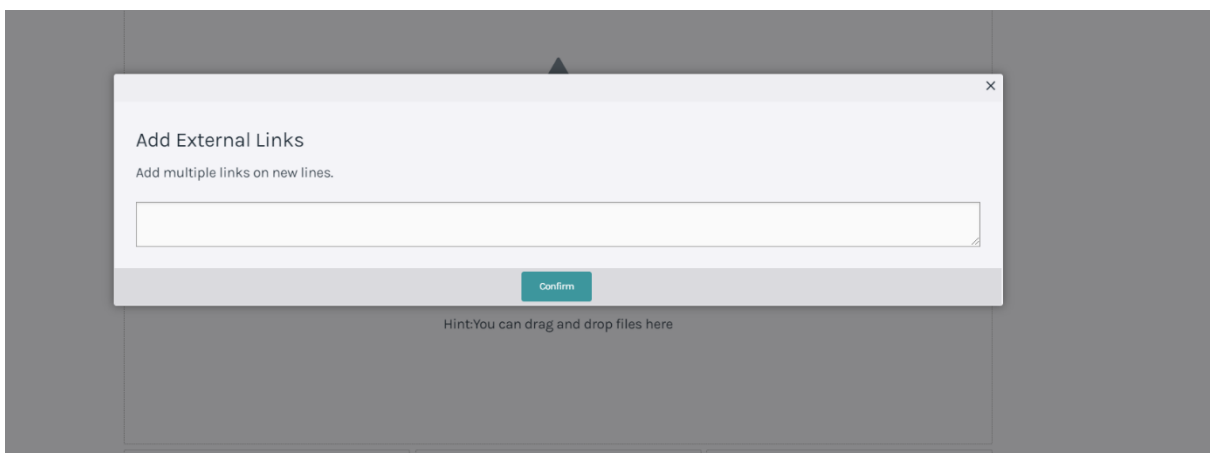

From here, just copy and paste the URL of the web page you want to share into the text field. You are able to paste in multiple links which would look something like this:

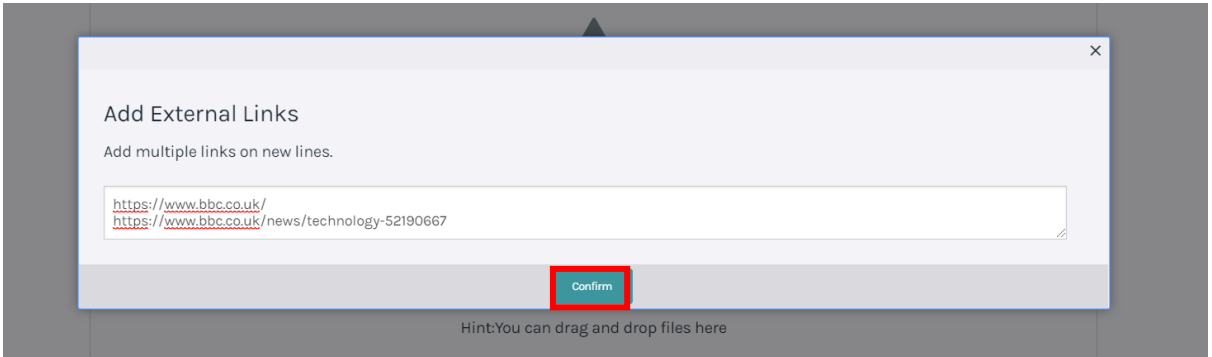

Once you have inlcuded all relevant links select **Confirm**. This will prompt you to run through the same steps as the other uploads. To add YouTube embeds the process is exactly the same as when adding external links. Locate the YouTube video you wish to embed and then copy and paste the URL at the top into the text field.

## **Step Three: Uploading Content**

Clicking "Confirm" will bring you to the following page where you have a couple more options.

To the right-hand side, you will see two little icons. The top pencil icon allows you to edit or add and remove any data assigned to the content, such as modifying the title. The bottom icon is an option to delete from the upload queue.

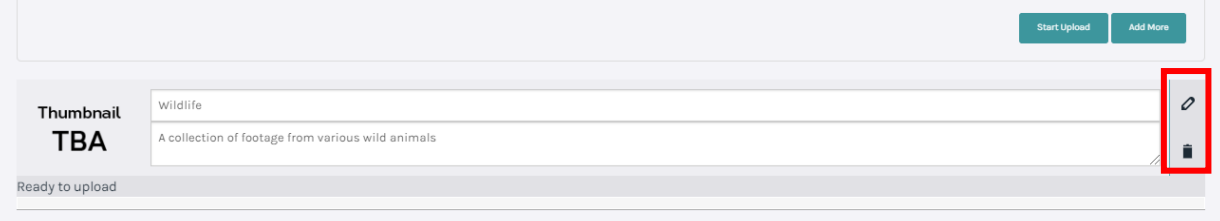

There is also a button which allows you to select more content to add to your upload queue.

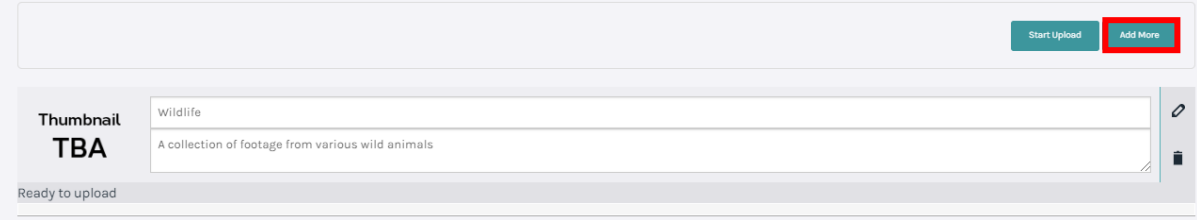

Select **Add More** will allow you to select another media item, and fill in any relevant information, as previous. Once you're happy, you can click on **Start Upload** which will upload these items to your Planet eStream site.

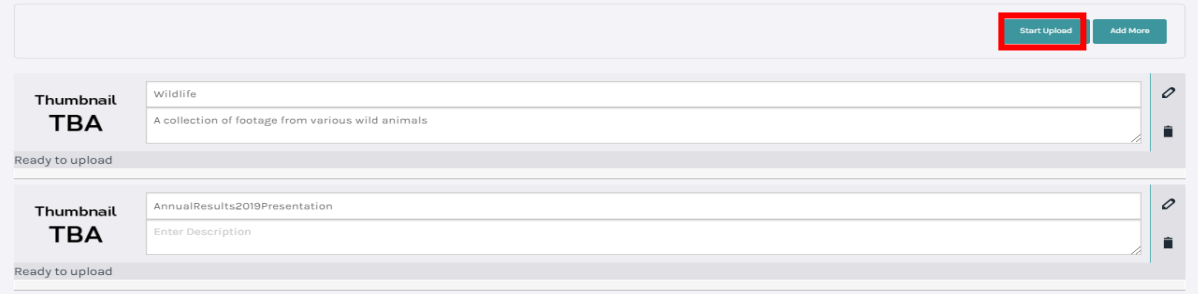

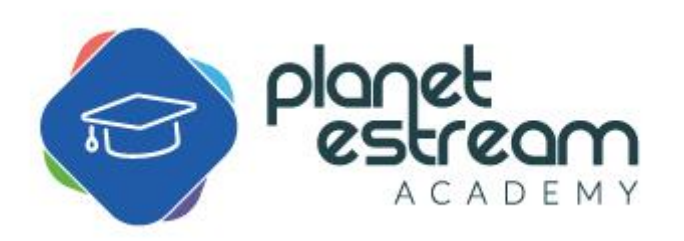